# Oficina Online

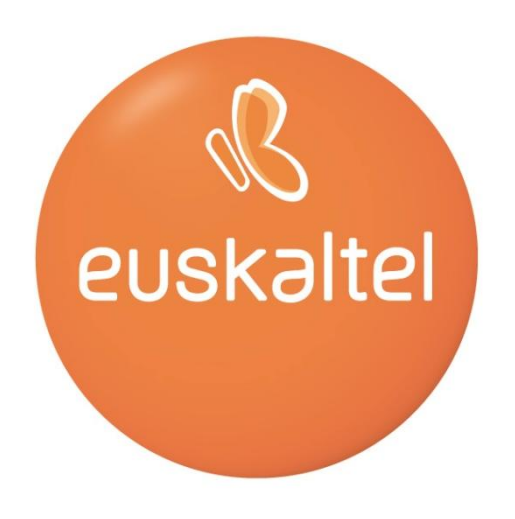

# Manual del Administrador

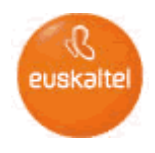

# **ÍNDICE**

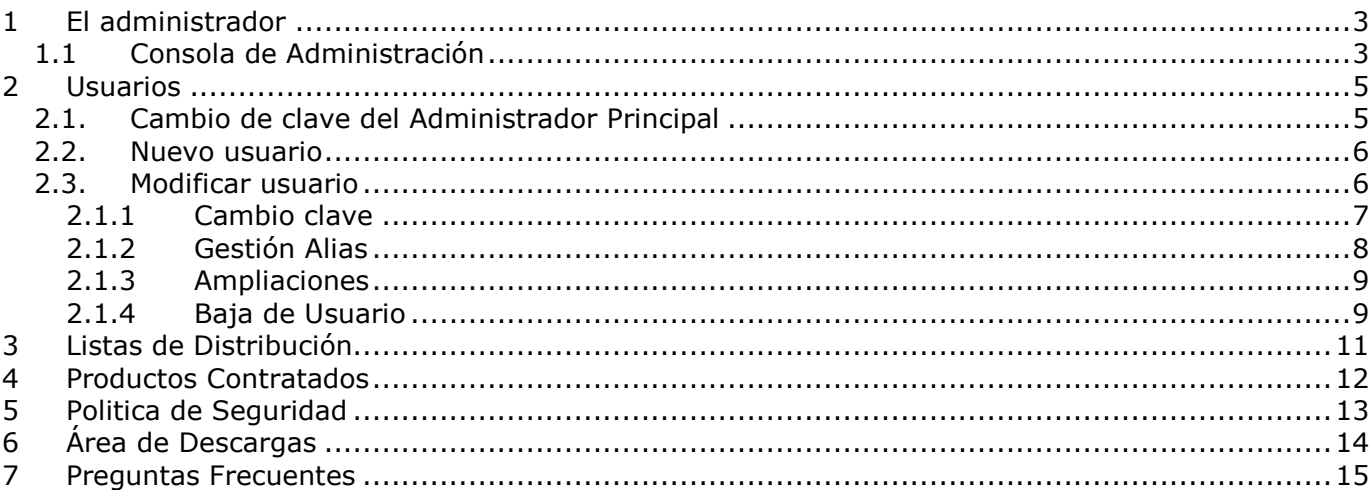

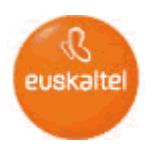

#### <span id="page-2-0"></span>**1 El administrador**

El Administrador de Oficina Online es la persona (o personas) encargada de realizar las operaciones de mantenimiento de la empresa (dar de alta a los usuarios, asignar permisos de utilización de servicios, crear carpetas en los diferentes servicios, etc.).

Además, tendrá acceso a información sobre el estado de los distintos servicios (espacio ocupado, espacio contratado...) y sobre las ampliaciones.

Existe un Administrador Principal y usuarios administradores. El Administrador Principal se crea al dar de alta la empresa en el servicio de Oficina Online y se caracteriza porque sólo tiene permiso de administración y no disfruta de los servicios propios de Oficina Online. No consume perfil y no se puede borrar. Este Administrador será el responsable de dar permisos de administración a otros usuarios. Una vez asignados los permisos a los usuarios podrán disfrutar de las mismas funcionalidades que el Administrador Principal.

<span id="page-2-1"></span>Para facilitar las explicaciones asociaremos el nombre de administrador, tanto al Administrador Principal como a los usuarios con permiso de administración.

#### **1.1 Consola de Administración**

La administración de Oficina Online se realiza mediante una Consola de Administración a la que se accede vía Internet, a través de un servidor seguro:

#### *https://admon.oficina.euskaltel.com*

Para poder acceder a la Administración de Oficina Online necesita introducir los datos de acceso del Administrador.

El Administrador Principal accede con los siguientes datos:

- Nombre de usuario: admin@identificador\_empresa (según el contrato)
- Contraseña:

Si no dispone de la contraseña para acceder deberá llamar a Atención al Cliente Empresa (1771) para que se la proporcione.

Y los usuarios con permiso de administración con:

- Nombre de usuario: identificador\_usuario@dominio\_empresa
- Contraseña: la proporciona otro Administrador.

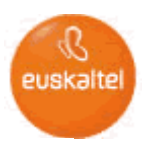

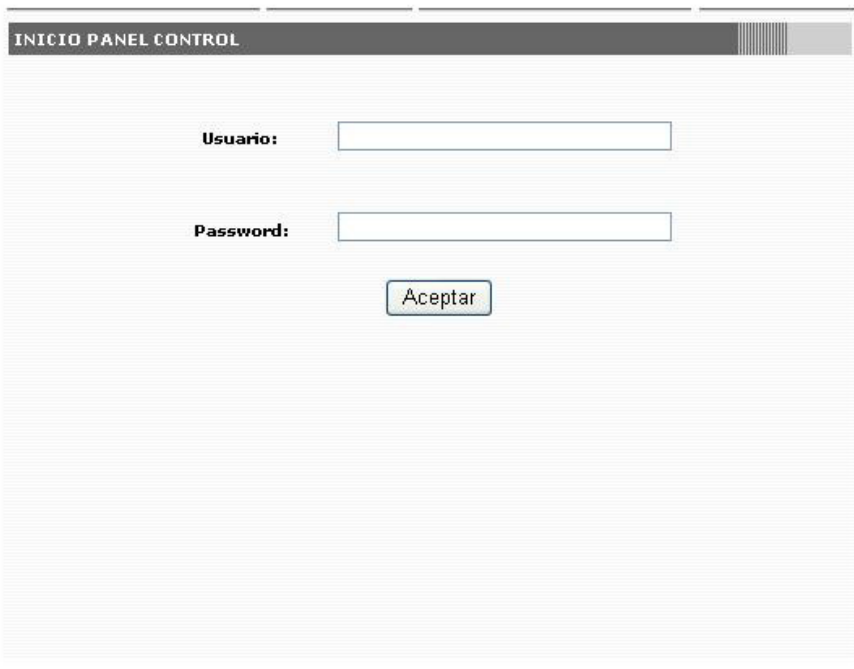

# *Ilustración 1: Control de acceso*

Una vez registrado correctamente en la Consola de Administración, el Administrador accede a la Administración de Oficina Online:

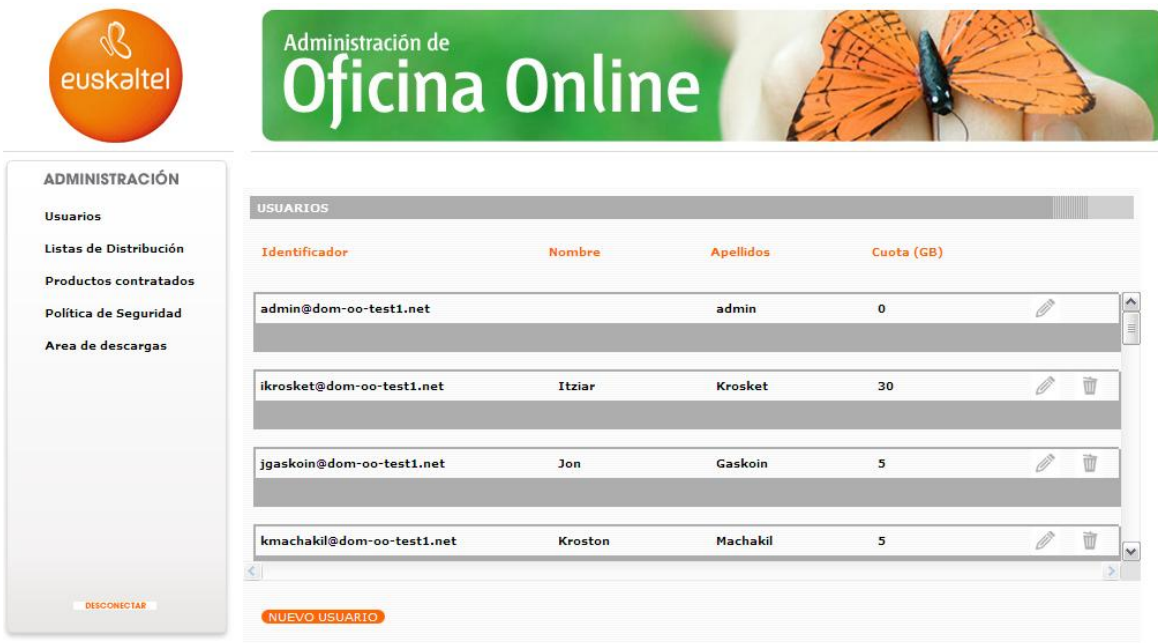

*Ilustración 2: Administración de Oficina Online*

Para salir de la Administración de Oficina Online pulse DESCONECTAR.

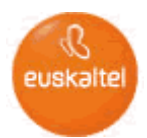

Las funciones del Administrador incluyen la gestión de usuarios, listas de distribución, servicios y provisión de usuarios Online. Por lo tanto la administración se subdivide en varios apartados:

- Usuarios
- Listas de Distribución
- Productos Contratados
- Politica de Seguridad
- Area de Descargas

#### <span id="page-4-0"></span>**2 Usuarios**

La opción Usuarios permite gestionar las altas, bajas y modificación de los usuarios de Oficina Online. Al pinchar sobre esta opción aparece el listado de usuarios con su identificador, nombre, apellidos y la cuota (en GB) que tiene disponible.

<span id="page-4-1"></span>La primera vez que el Administrador haga uso de la Administración de Oficina Online aparecerán por defecto únicamente sus datos.

# **2.1. Cambio de clave del Administrador Principal**

La clave de acceso del Administrador Principal se puede modificar a través de la Consola de Administración. Desde el listado de usuarios, basta con pinchar en el identificador del Administrador Principal para acceder a la pantalla de modificación de la clave.

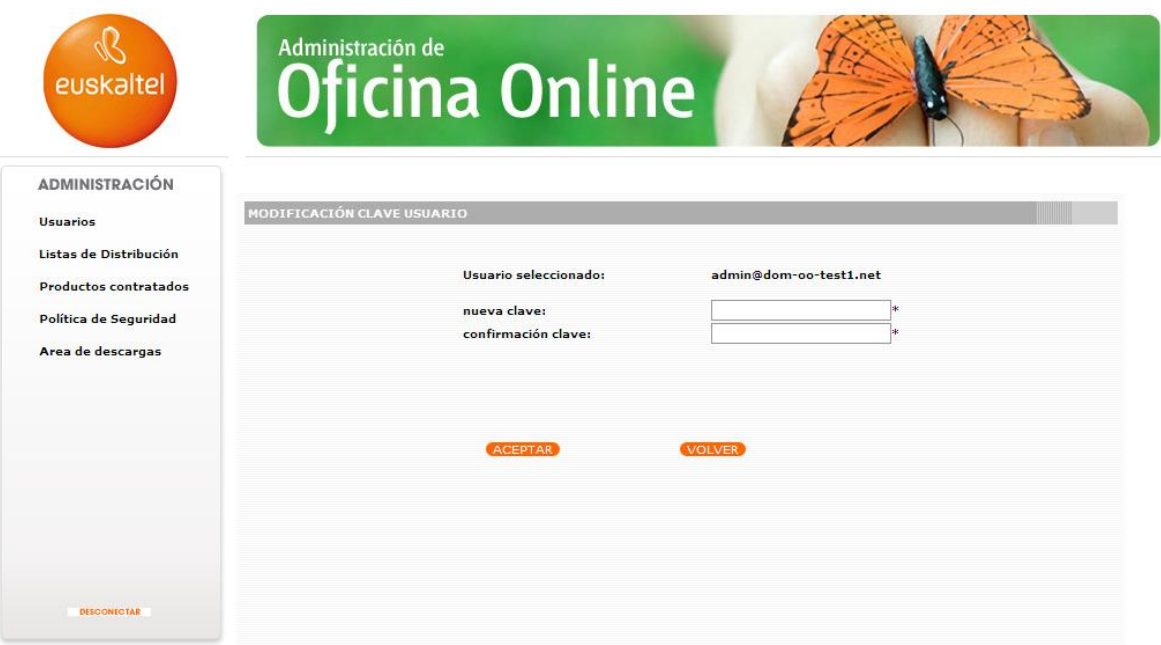

Manual del administrador V.1.0 – Mayo 2007*Ilustración 3: Modificación clave del Administrador* 

# *Principal*

Introduzca la nueva clave Pulse ACEPTAR.

NOTA: Es importante tener en cuenta la política de seguridad aplicada al dominio que condicionará la complejidad que deberá tener la contraseña.

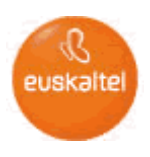

# **2.2. Nuevo usuario**

<span id="page-5-0"></span>Para añadir un nuevo usuario a Oficina Online ejecute los siguientes pasos a partir de la pantalla de "Usuarios":

Pulse NUEVO USUARIO

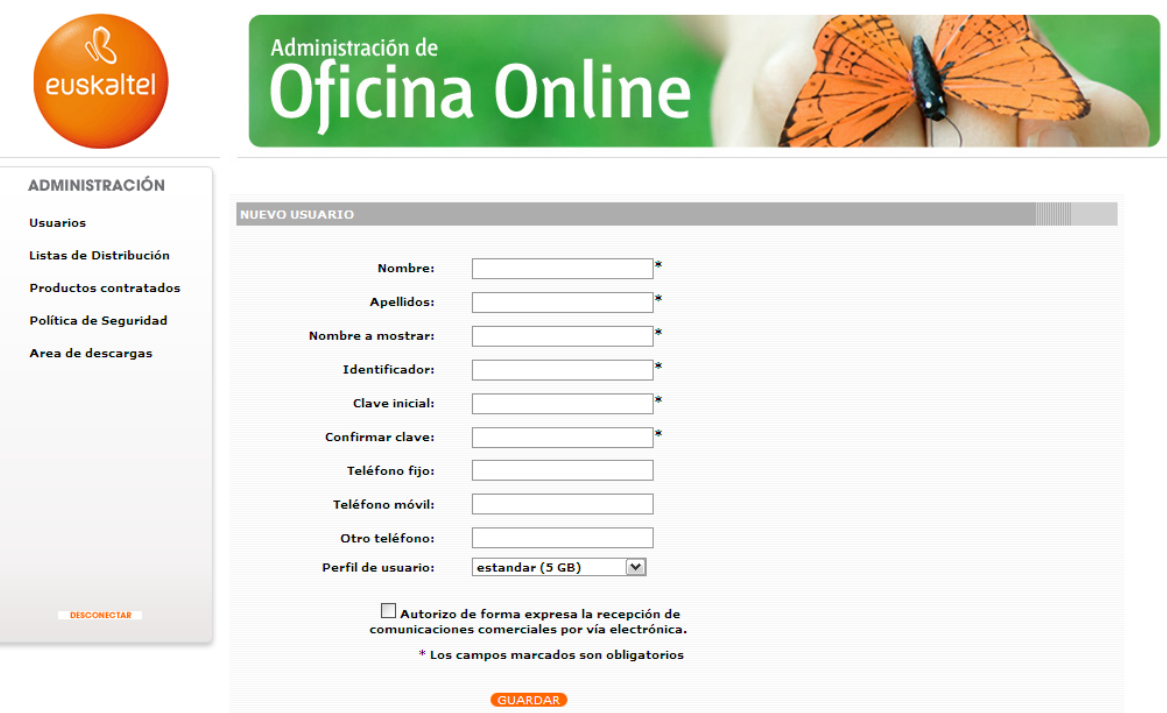

*Ilustración 4: Solicitud de datos nuevo usuario*

- Introduzca los datos del nuevo usuario:
	- Nombre
	- Apellidos
	- Nombre a mostrar
	- Identificador
	- Clave inicial: mínimo 8 caracteres (Contraseña)
	- Confirmar clave
	- Teléfono Fijo
	- Teléfono Móvil
	- Otro Teléfono
	- Perfil de usuario: Podrá seleccionar entre el perfil estándar (5 GB) o Premium (25 GB).
- Pulse GUARDAR.

Si desea recibir comunicaciones comerciales por vía electrónica marque el checkbox que aparece en la parte inferior de la pantalla (por defecto está deseleccionado).

<span id="page-5-1"></span>Una vez introducidos todos los datos, se añade el usuario al listado inicial.

# **2.3. Modificar usuario**

Desde el listado de usuarios, puede modificar los datos de un usuario bien pinchando en el identificador o en el lápiz de edicion.

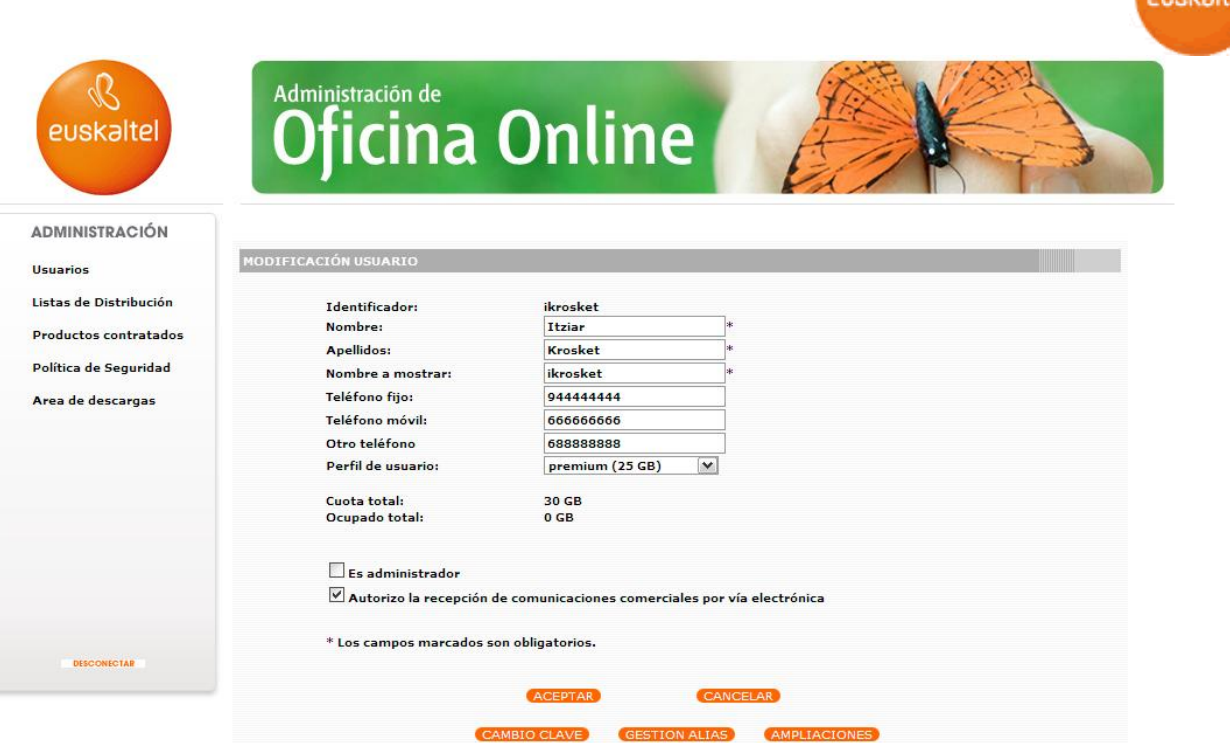

*Ilustración 5: Modificación datos usuario*

Los datos modificables son el nombre, los apellidos, el nombre a mostrar, los distintos números de teléfono y el perfil.

La casilla "Es administrador aparece seleccionada si el usuario pertenece al grupo administradores. Se podrá añadir o eliminar en usuario del grupo de administradores, para ello basta con pinchar la casilla "Es administrador". Los usuarios administradores tendrán permiso de administración y podrán entrar en la Administración de Oficina Online, mediante su identificador (identificador\_usuario@dominio\_empresa).

También podrá modificar si quiere que el usuario reciba o no comunicaciones comerciales por vía electrónica.

El proceso para realizar las modificaciones deseadas es el siguiente:

- Realice las modificaciones en los cuadros de texto
- <span id="page-6-0"></span>Pulse ACEPTAR

#### **2.1.1 Cambio clave**

Pulsando en "Cambio Clave" podremos cambiar la contraseña del usuario seleccionado. Para ello deberemos realizar los siguientes pasos:

- Pulse CAMBIO CLAVE
- Introduzca nueva clave (mínimo 8 caracteres)
- Pulse ACEPTAR

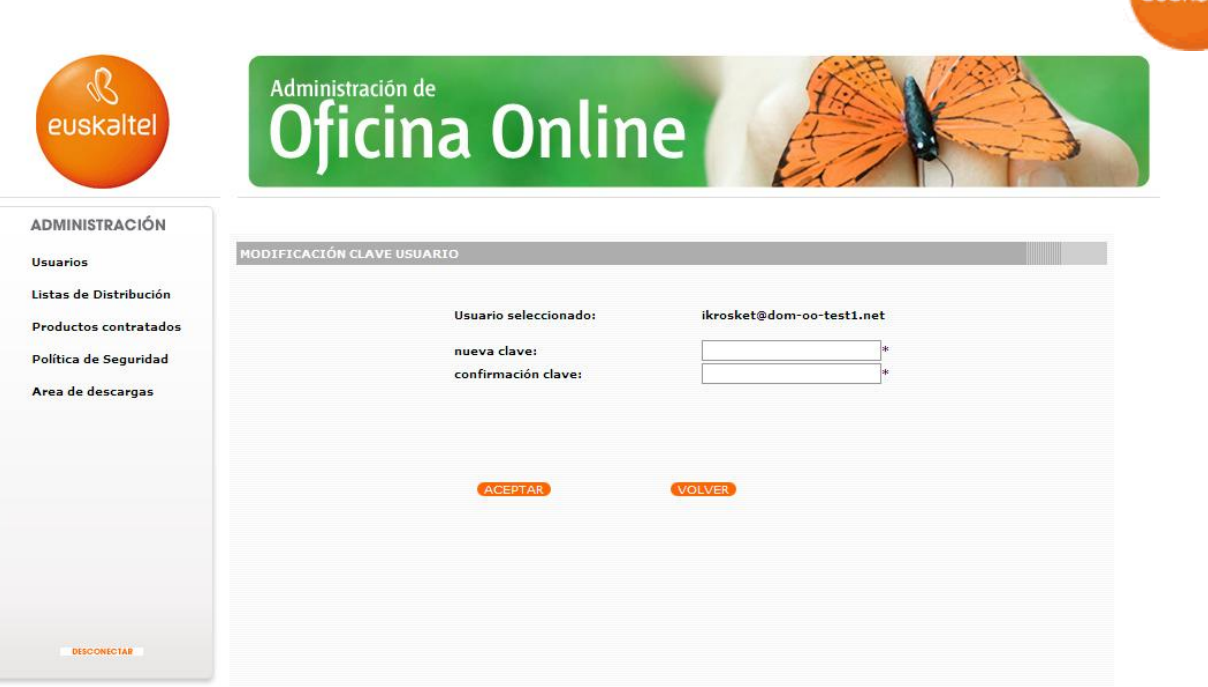

*Ilustración 6: Cambio de clave*

# **2.1.2 Gestión Alias**

<span id="page-7-0"></span>Pulsando en "Gestión Alias" podrá gestionar los alias asociados a la cuenta seleccionada. En este apartado podremos incluir o eliminar alias asociados.

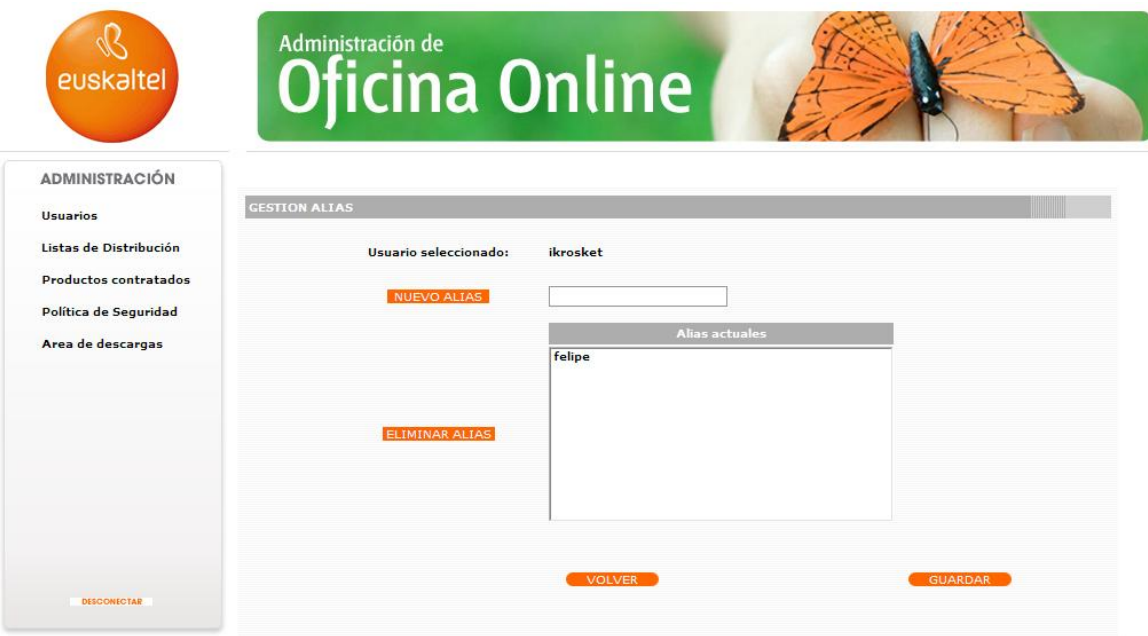

*Ilustración 7: Gestión de alias*

Para incluir nuevo alias deberá incluir el nuevo alias y pinchar en NUEVO ALIAS, mientras que para eliminarlo deberá seleccionarse de la lista de alias actuales y pinchar en ELIMINAR ALIAS.

En ambos casos deberá finalizarse pinchando en GUARDAR para aplicar los cambios realizados.

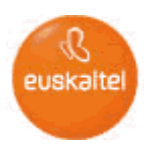

# **2.1.3 Ampliaciones**

<span id="page-8-0"></span>Pulsando en "Ampliaciones" se accede a la gestion de las amplicaciones asociadas a la cuenta seleccionada. En este apartado podrá añadir o eliminar ampliaciones para la misma.

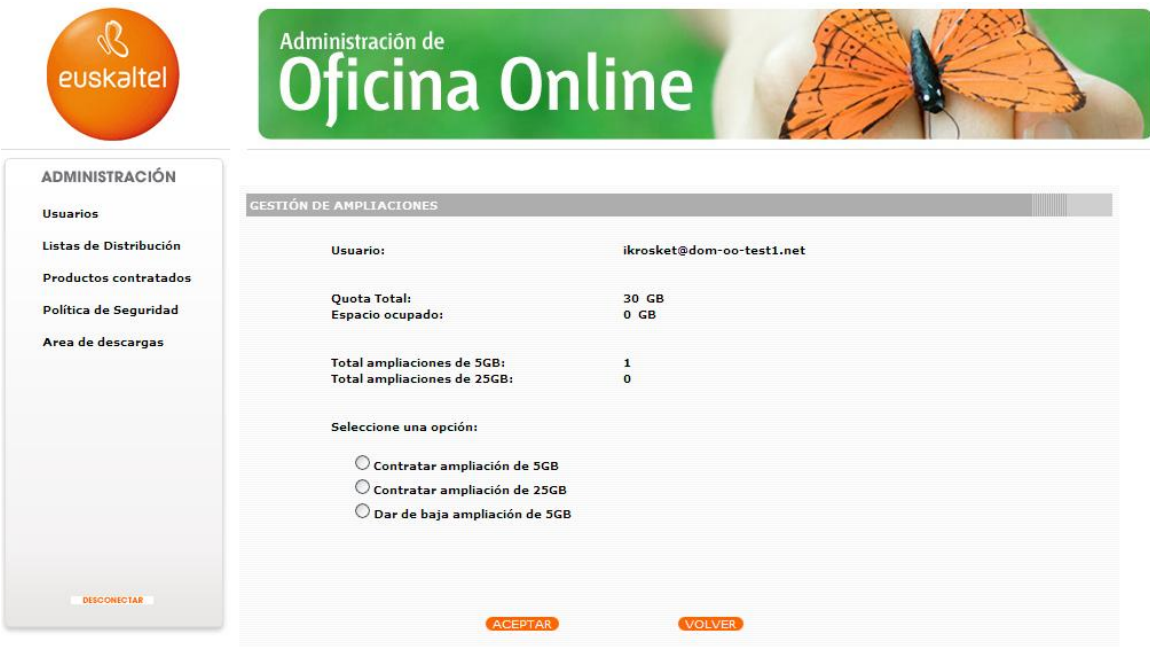

*Ilustración 8: Ampliaciones*

# **2.1.4 Baja de Usuario**

<span id="page-8-1"></span>Permite borrar un usuario. El proceso de eliminación de un usuario comienza en la pagina de Listado de usuarios pinchando en el icono Papelera que aparece en la ultima columna de dicho listado.

|                              | Administración de          |               |                  |          |   |   |
|------------------------------|----------------------------|---------------|------------------|----------|---|---|
| euskaltel                    | <b>Oficina Online</b>      |               |                  |          |   |   |
| <b>ADMINISTRACIÓN</b>        |                            |               |                  |          |   |   |
| <b>Usuarios</b>              | <b>USUARIOS</b>            |               |                  |          |   |   |
| Listas de Distribución       | Identificador              | <b>Nombre</b> | <b>Apellidos</b> | Cuota    |   |   |
| <b>Productos contratados</b> |                            |               |                  |          |   | ۸ |
| Política de Seguridad        | admin@dom-oo-test1.net     |               | admin            | $\bf{0}$ | Ø | 글 |
| Area de descargas            |                            |               |                  |          |   |   |
|                              | ikrosket@dom-oo-test1.net  | Itziar        | <b>Krosket</b>   | 30       |   | 而 |
|                              |                            |               |                  |          |   |   |
|                              | jqaskoin@dom-oo-test1.net  | Jon           | Gaskoin          | 5        |   | Ŵ |
|                              | kmachakil@dom-oo-test1.net | Kroston       | Machakil         | 5        |   |   |
|                              |                            |               |                  |          |   |   |

*Ilustración 9: Borrado de usuario. Paso1.*

Tras realizar dicha acción se muestra una pantalla de confirmación de la eliminación de la cuenta donde se muestran los datos de la misma para identificarla de manera inequívoca.

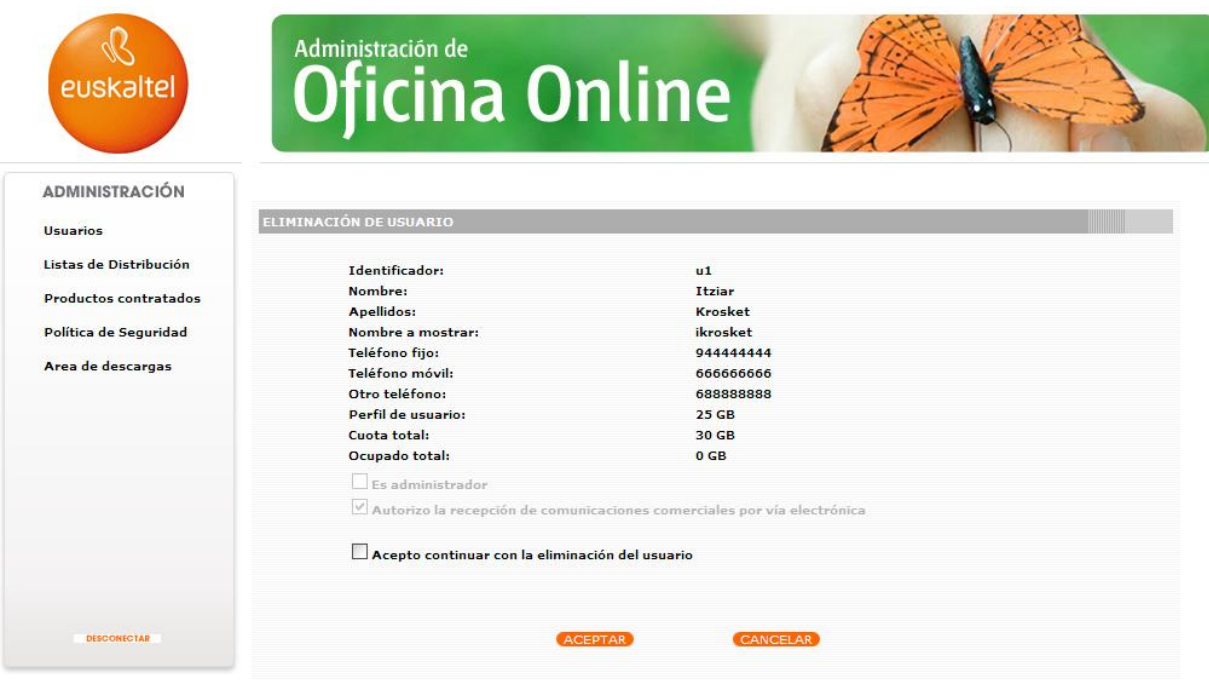

*Ilustración 10: Borrado de usuario. Paso2.*

Para finalizar el borrado de la cuenta es necesario aceptar el borrado de la cuenta seleccionando el checkbox y pulsar en ACEPTAR.

El Administrador Principal nunca se puede eliminar.

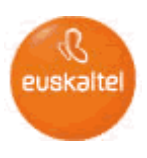

# <span id="page-10-0"></span>**3 Listas de Distribución**

La opción Listas de Distribución permite crear listas de usuarios internos con el fin de que un mail dirigido a esta lista se distribuya a todos ellos.

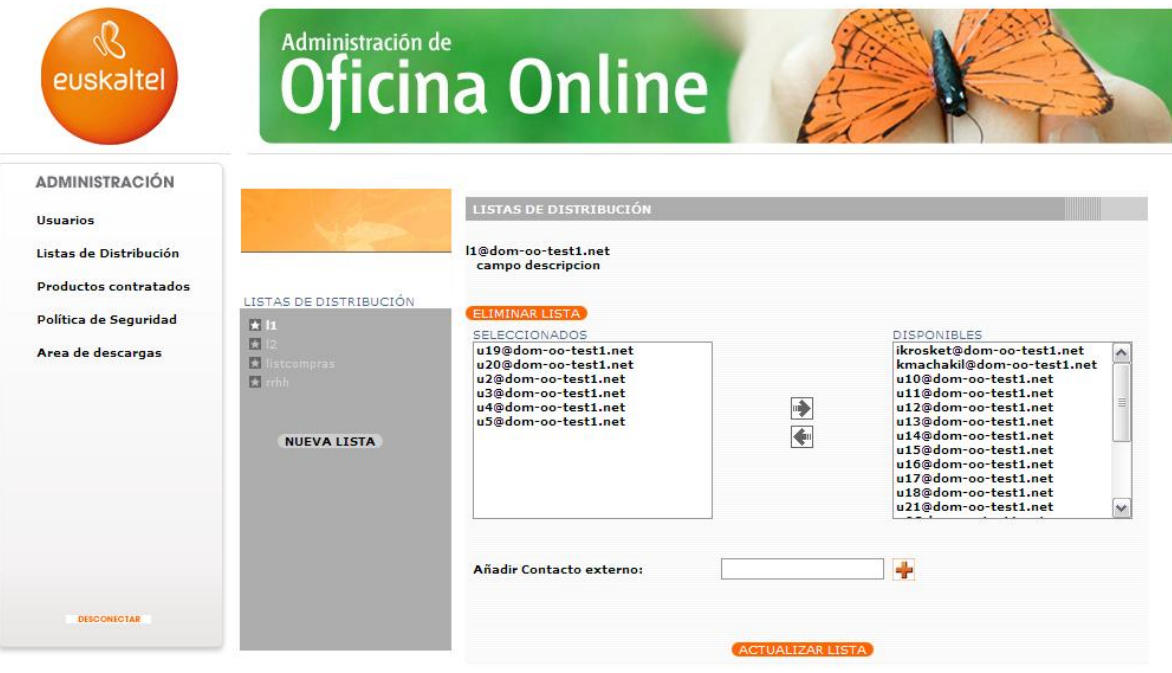

*Ilustración 11: Listas de Distribución.*

# **1.1. Nueva Lista de Distribución**

Para añadir una nueva lista de distribución a Oficina Online ejecute los siguientes pasos:

- Pulse NUEVA LISTA DE DISTRIBUCIÓN  $\bullet$
- Introduzca el nombre y la descripción de la lista.
- Pulse GUARDAR.

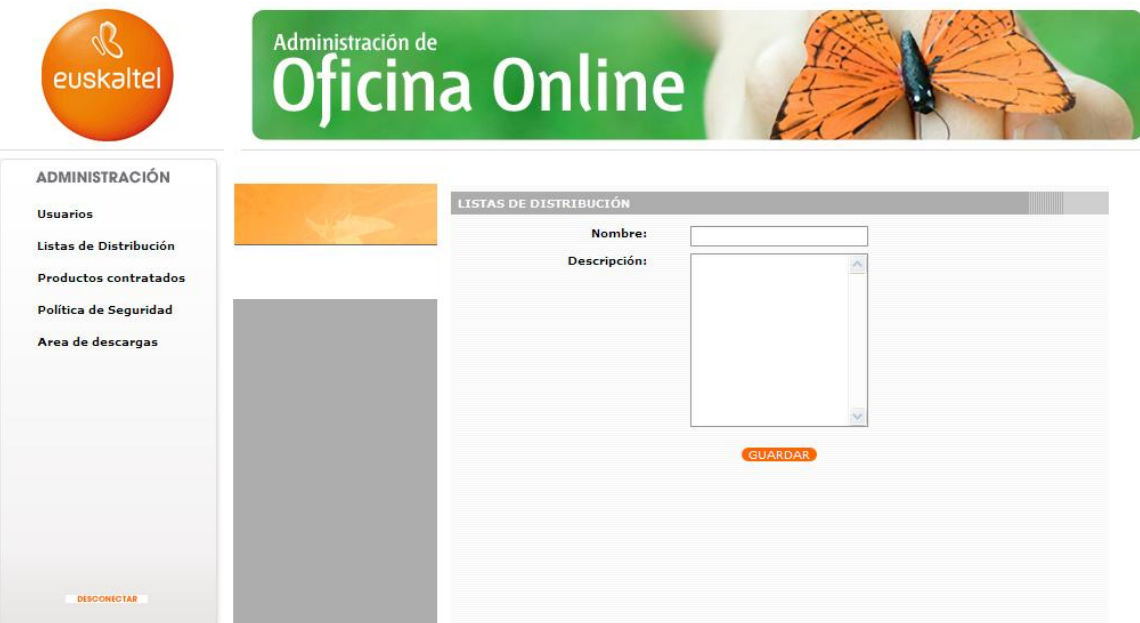

*Ilustración 12: Añadir nueva Lista de Distribución.*

Septiembre 2013

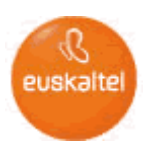

Para asignar usuarios a una lista de distribución se pincha sobre el nombre de la lista y se selecciona mediante las flechas de asignación los nombres de los usuarios que pertenecerán a dicha lista.

Finalmente pinchamos en el botón ACTUALIZAR LISTA para aplicar los cambios realizados.

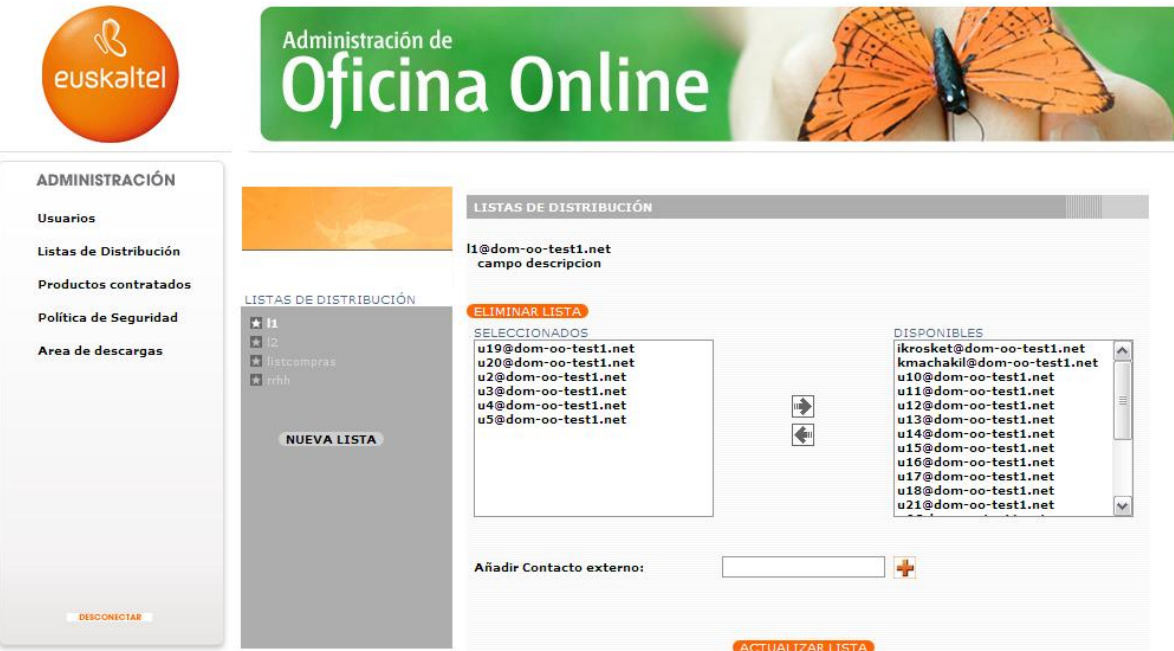

*Ilustración 13: Añadir/eliminar usuarios de una Lista de Distribución.*

Las nuevas listas de distribución se pueden modificar o eliminar. Para eliminar la lista de distribución bastará con pulsar el botón ELIMINAR LISTA habiendo seleccionado previamente la lista deseada.

# <span id="page-11-0"></span>**4 Productos Contratados**

El apartado "Productos Contratados" permite obtener información acerca del número de cuentas contratados así como los perfiles, ampliaciones y ocupación máxuima y real de cada uno de ellos.

Así mismo se hace un resumen de los usuarios de cada tipo (estándar y Premium) se muestran las equivalencias del dominio.

| euskaltel                    | Administración de<br><b>Oficina Online</b>              |                          |                          |                      |                          |                          |
|------------------------------|---------------------------------------------------------|--------------------------|--------------------------|----------------------|--------------------------|--------------------------|
| <b>ADMINISTRACIÓN</b>        |                                                         |                          |                          |                      |                          |                          |
| Usuarios                     | PRODUCTOS CONTRATADOS                                   |                          |                          |                      |                          |                          |
| Listas de Distribución       | <b>ESPACIO EN DISCO DE USUARIO:</b>                     |                          |                          |                      |                          |                          |
| <b>Productos contratados</b> | Espacio asignado: 380 GB                                | Espacio ocupado: 0,05 GB |                          |                      |                          |                          |
| Política de Seguridad        | Usuario                                                 | Quota (GB)               | Espacio ocupado (GB)     | Perfil               | <b>Ampliaciones 5GB</b>  | <b>Ampliaciones 25GB</b> |
| Area de descargas            | admin@dom-oo-test1.net                                  | $\overline{0}$           | $\Omega$                 | ×                    |                          |                          |
|                              |                                                         |                          |                          | premium              | $\mathbf{1}$             | ۰                        |
|                              |                                                         |                          |                          |                      |                          |                          |
|                              | ikrosket@dom-oo-test1.net                               | 30                       | $\Omega$                 |                      | $\overline{\phantom{a}}$ | ٠                        |
|                              | jqaskoin@dom-oo-test1.net<br>kmachakil@dom-oo-test1.net | 5<br>5                   | $\Omega$<br>$\mathbf{o}$ | estandar<br>estandar | $\overline{\phantom{a}}$ | ۰                        |
|                              | u10@dom-oo-test1.net                                    | 25                       | $\Omega$                 |                      |                          | ÷                        |
|                              | u11@dom-oo-test1.net                                    | 5                        | $\Omega$                 | premium<br>estandar  | $\sim$                   | $\overline{a}$           |
|                              | u12@dom-oo-test1.net                                    | 5                        | $\Omega$                 | estandar             | ×                        |                          |
|                              | u13@dom-oo-test1.net                                    | 5                        | $\Omega$                 | estandar             | $\overline{a}$           | ×.                       |
|                              | u14@dom-oo-test1.net                                    | 25                       | $\Omega$                 | premium              | $\sim$                   |                          |
|                              | u15@dom-oo-test1.net                                    | 5                        | $\mathbf{0}$             | estandar             | $\overline{a}$           | ÷                        |
|                              | u16@dom-oo-test1.net                                    | 25                       | $\Omega$                 | premium              | ۰                        |                          |
|                              | u17@dom-oo-test1.net                                    | 25                       | $\Omega$                 | premium              | -                        | ۰                        |
|                              | u18@dom-oo-test1.net                                    | 5                        | 0,01                     | estandar             | ٠                        | ٠                        |
|                              | u19@dom-oo-test1.net                                    | 5                        | 0,01                     | estandar             | $\sim$                   | ۰                        |

*Ilustración 14: Añadir/eliminar usuarios de una Lista de Distribución.*

# <span id="page-12-0"></span>**5 Politica de Seguridad**

En este apartado se ofrece la posibilidad de ajustar la política de seguridad asociada al dominio y que se aplicará a las contraseñas de todas las cuentas del mismo, incluida la del administrador.

La política de seguridad puede tomar 3 valores (baja, media y alta). Para modificarla, habría que seleccionar el valor deseado y pulsar el botón ACEPTAR.

La política de seguridad fija ciertas características de la gestion de las contraseñas que permite diferentes grados de fortaleza de las mismas. A continuación se desglosan las características mencionadas.

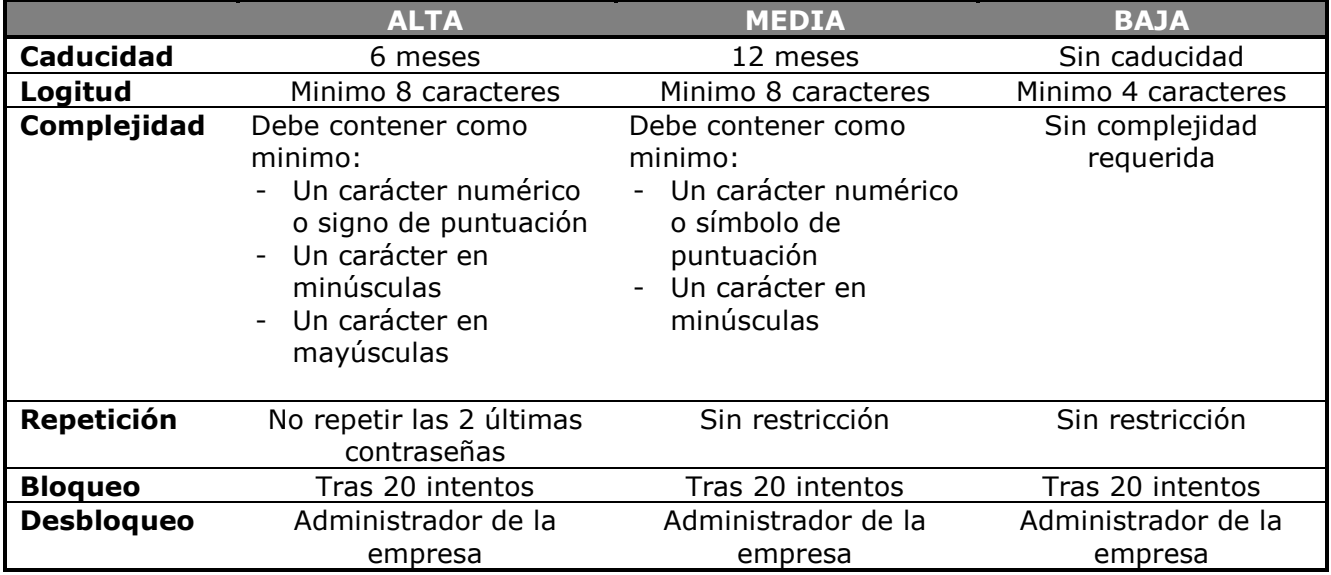

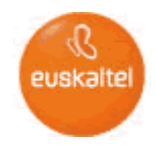

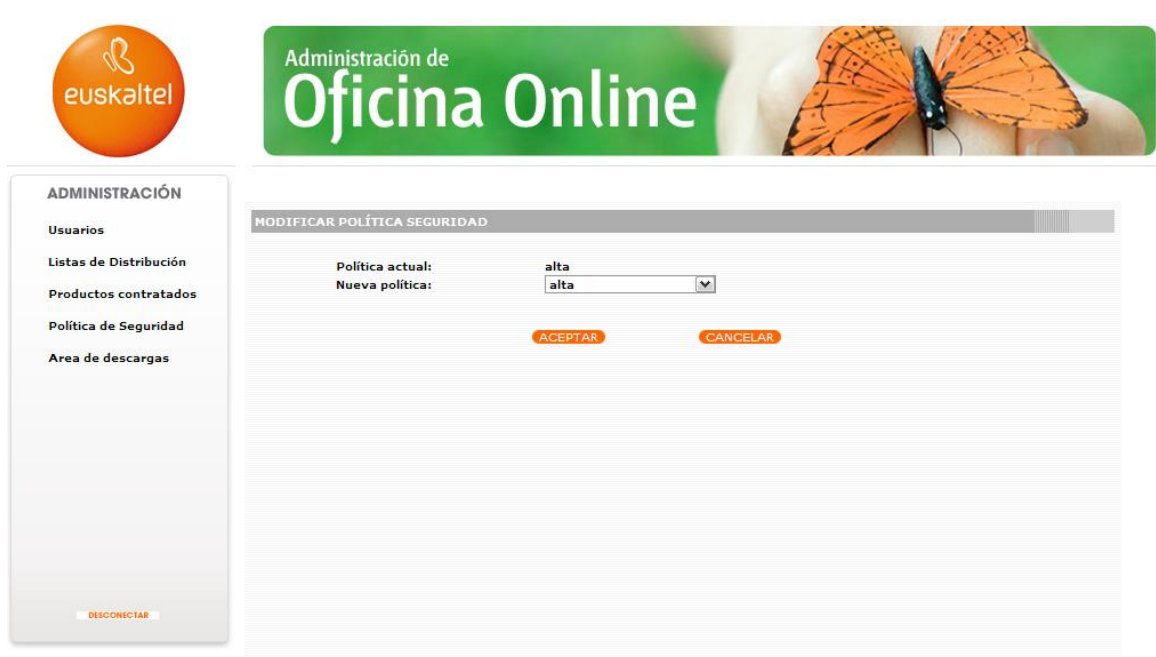

*Ilustración 15: Añadir/eliminar usuarios de una Lista de Distribución.*

# <span id="page-13-0"></span>**6 Área de Descargas**

Permite descargar actualizaciones de software y manuales.

Desde esta opción se podrá descargar el conector de Zimbra para Outlook así como el cliente Zimbra Desktop.

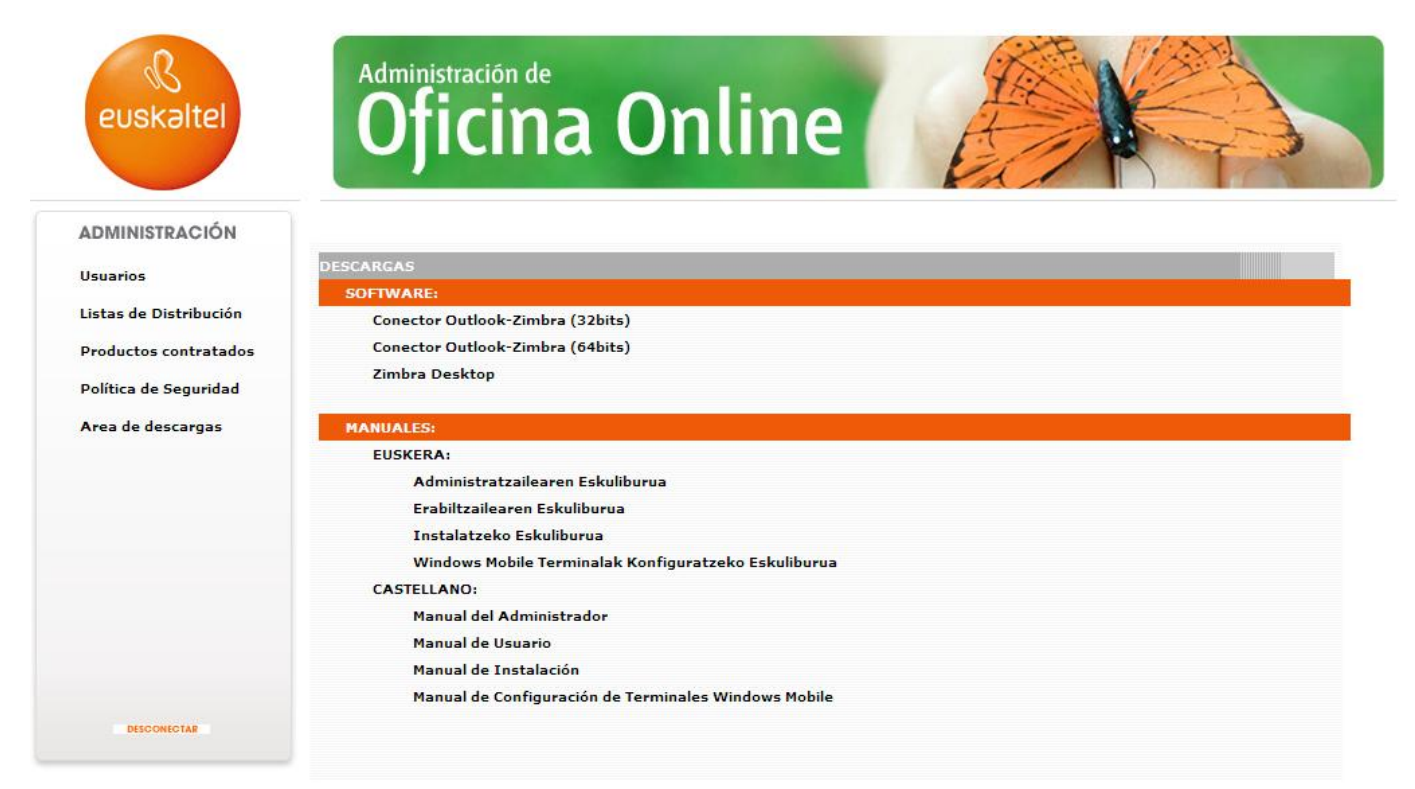

*Ilustración 16: Área de descargas*

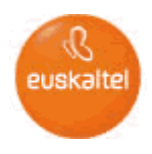

#### <span id="page-14-0"></span>**7 Preguntas Frecuentes**

#### **¿Puede haber más de un Administrador?**

Sí, existe lo que se conoce como Administrador Principal y además este puede dar permisos de administración a otros usuarios tal y como se indica en el apartado "Modificar Usuarios". Estos usuarios tendrán permiso de administración y podrán acceder a la Administración de Oficina Online a través de su identificador (identificador\_usuario@ dominio\_empresa).

#### **¿Qué datos necesito para dar de alta un nuevo usuario?**

El Administrador debe introducir el Nombre, los Apellidos, el identificador de usuario, la clave y el perfil de usuario en función de la cuota necesaria.

#### **¿Dónde puedo saber el espacio disponible para cada usuario?**

Acudiendo en el menú a Productos contratados (Espacio en disco de usuario). En este apartado se muestra la información sobre el espacio contratado por la empresa, el asignado a cada usuario y el consumido por cada uno de ellos.

#### **¿Quién decide la clave de cada usuario?**

El Administrador es el encargado inicialmente de introducir este dato. Posteriormente, se puede modificar. La complejidad de la contraseña vendrá determinada por el tipo de Politica de Seguridad aplicada a la empresa.

#### **¿Qué datos necesito para dar de alta una nueva lista de distribución?**

Simplemente el nombre y la descripción de la lista. Después, basta con seleccionar de la casilla de los usuarios, los que se quieran agrupar y, mediante unas flechas de asignación, incluirlos en la nueva lista de distribución.